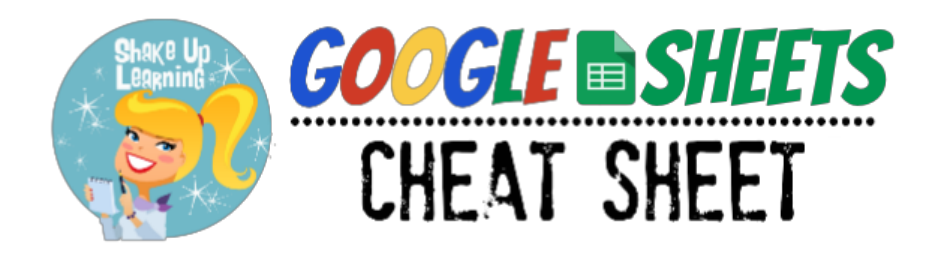

## Google Sheets Home Screen

#### **[sheets.google.com](https://docs.google.com/spreadsheets/u/0/)**

The home screens serve as a central place to collect your spreadsheets in Sheets. From here, you can view and edit your Sheetss as well as any Microsoft Excel files that you own or that have been shared with you.

**Note**: You must be using the Chrome browser and the Office Editing [extension](https://chrome.google.com/webstore/detail/office-editing-for-docs-s/gbkeegbaiigmenfmjfclcdgdpimamgkj) to edit Office files in Google Drive.

#### Google asey@gtrainerdemo.shakeuplearning.com  $\alpha$ **I** Search Sheets **Apps** Account Google **Drive** Recent spreadsheets List Sort Menu **View File Picker:** Search within your files and folders in **Google Drive** Responses List of Participants Training  $\frac{2}{3}$ Dened Sep 13, 2014 Dened Sep 13, 2014 until you find **B** Opened Sep 13, 2014 the file you're **More** looking for. Rename Aa Remove î **Create** Open in new tab **New Sheet**

# \*\*Learn More About [Editing](http://www.google.com/url?q=http%3A%2F%2Fwww.shakeuplearning.com%2Fblog%2Fhow-to-edit-office-files-in-google-drive&sa=D&sntz=1&usg=AFQjCNFijZMrW3zm4b8Ab7x4x0b0QjDlUQ) Office Files

#### [Add](https://support.google.com/docs/answer/3641454?hl=en) Ons

To add more functionality to your documents and spreadsheets, you can install add-ons, tools built by third-party developers for Google Apps. Once add-ons are installed, you can manage each one individually, and turn them on and off at any time.

#### Google Sheets Menu

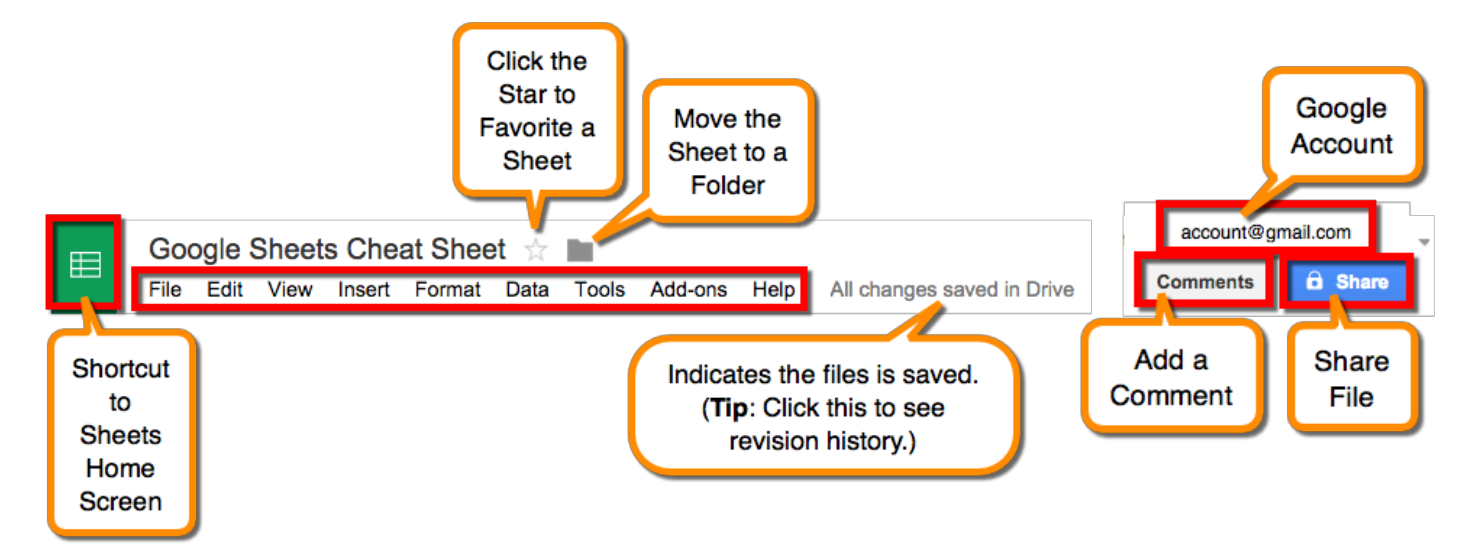

## File Menu Highlights

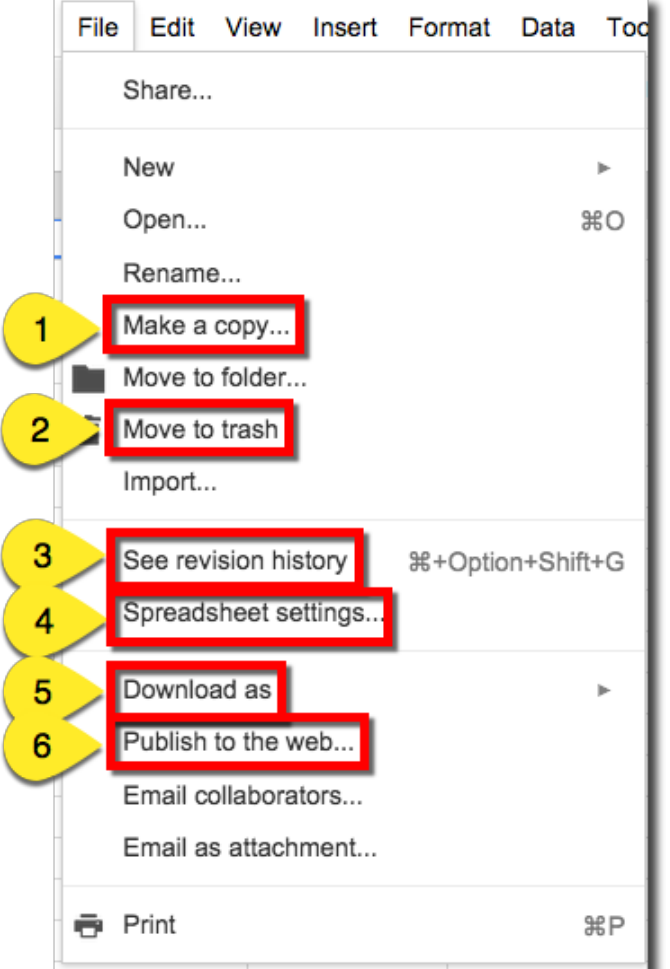

**1. Make a Copy**: This will make a duplicate copy in your Drive. You can copy others files as well as your own.

2. Move to Trash: This will move the file into your Drive trash. Remember to empty your trash to permanently delete the file.

3. See Revision History: This will allow you to see who has made changes, what they changed, and a timestamp. You can also restore revisions. Great for making sure every student is contributing, and when text is accidentally deleted!

4. Spreadsheet Settings: Change the locale, time zone, and recalculation settings.

5. Download As: Download your spreadsheet in various formats, including .xlsx and .pdf.

6. Publish to the Web: Turn your sheet into a webpage! Even get embed code to add to your website.

## **Insert Menu Highlights**

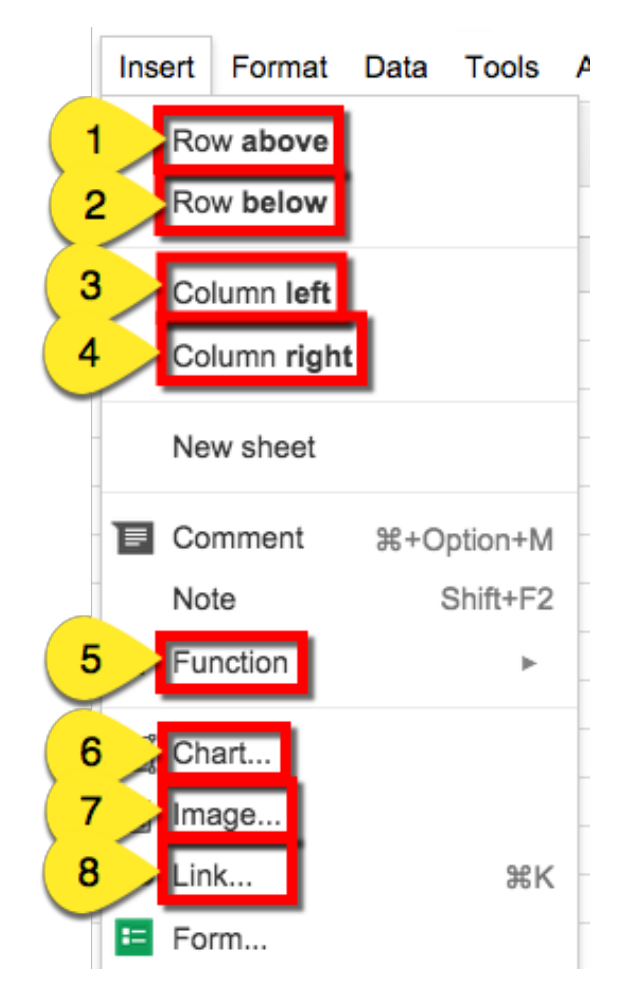

## Data Menu Highlights

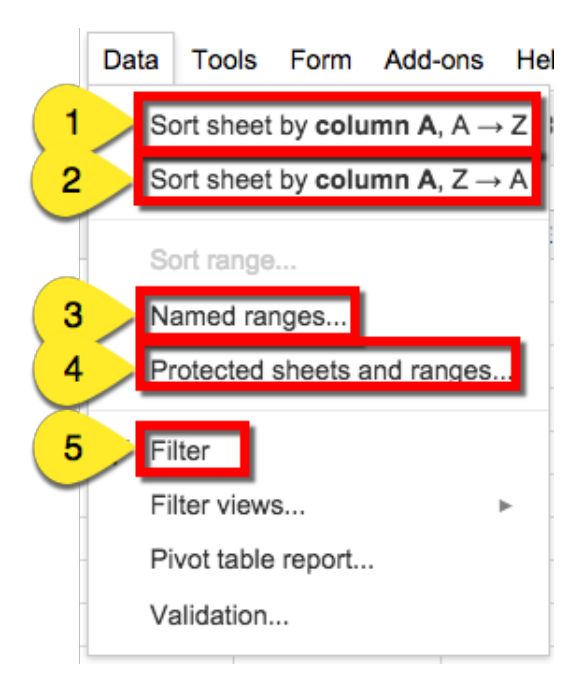

**1. Insert Row Above:** Insert a row above the selected cell or area.

2. Insert Row Below: Insert a row below the selected cell or area.

3. Insert Column Left: Insert a column to the left of the selected cell or area.

4. Insert Column Right: Insert a column to the right of the selected cell or area.

5. Insert Function: Insert a specific function into the cell.

6. Insert Chart: Insert a chart into the sheet.

7. Insert Image: Insert an image into the sheet.

**8. Insert Link**: Insert a link into the sheet.

1. Sort Sheet by Column A-Z: Sort your data in alphabetical order A to Z.

2. Sort Sheet by Column Z-A: Sort your data in reverse alphabetical order from Z to A.

3. Named Ranges: Create a named range of cells. (Tip: Use named ranges in formulas. They are easy to resue, recall, and read.)

4. Protected Sheets and Ranges: Protect ranges to control who can edit specific ranges on a sheet.

5. Filter: Create and add a filter to allow you to view only that data you want to view.

#### The Toolbar

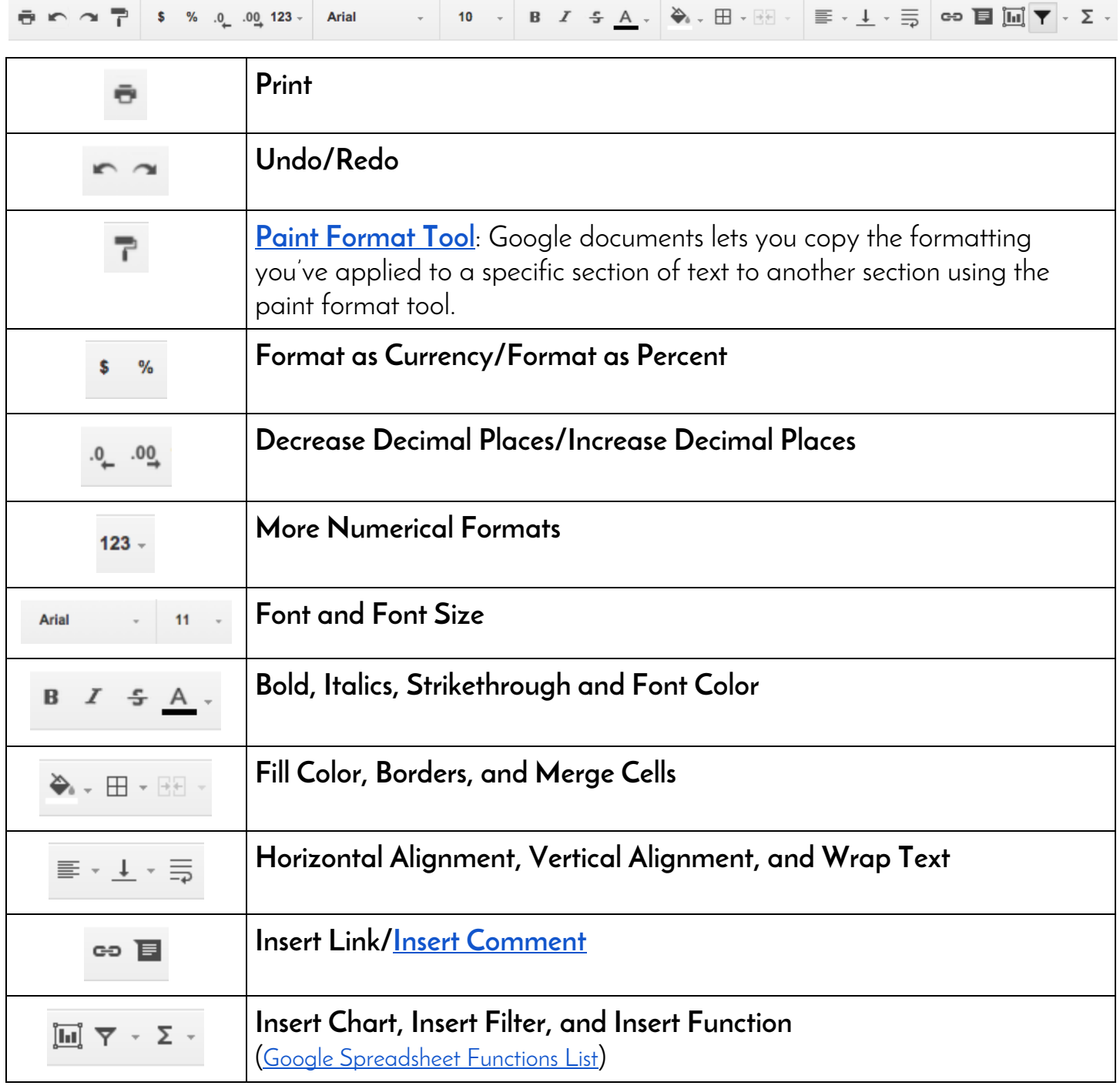

#### Ready for More?

Check out the other **Cheat Sheets and [Guides](http://www.google.com/url?q=http%3A%2F%2Fwww.shakeuplearning.com%2Fgoogle-cheat-sheets.html&sa=D&sntz=1&usg=AFQjCNFo121ishaqEDkJ99qCgfwTevb9cg)** and **[Google](http://www.google.com/url?q=http%3A%2F%2Fwww.shakeuplearning.com%2Fgoogle-tricks-and-tips.html&sa=D&sntz=1&usg=AFQjCNGl0kDxNBBjos5MqZzw6bfiarwzoQ) Tricks and Tips** on **[ShakeUpLearning.com](http://www.google.com/url?q=http%3A%2F%2Fwww.shakeuplearning.com%2F&sa=D&sntz=1&usg=AFQjCNHXCWU3Z5vS54vhrxjPTRAdfeWjng)**!

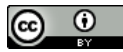

Shake Up Learning by [Kasey](http://www.google.com/url?q=http%3A%2F%2Fwww.shakeuplearning.com%2Fwww.shakeuplearning.com&sa=D&sntz=1&usg=AFQjCNEMlPaK44jbKHMbmiyaem_bR80d-w) Bell is licensed under a Creative Commons Attribution 4.0 [International](http://www.google.com/url?q=http%3A%2F%2Fcreativecommons.org%2Flicenses%2Fby%2F4.0%2F&sa=D&sntz=1&usg=AFQjCNGuds9qFKB5mPNMsI4w9b03JBLBeQ) License. Based on a work at [www.shakeuplearning.com.](http://www.google.com/url?q=http%3A%2F%2Fwww.shakeuplearning.com%2Fwww.shakeuplearning.com&sa=D&sntz=1&usg=AFQjCNEMlPaK44jbKHMbmiyaem_bR80d-w)